# EAHAD 2022 – AIRCAST (VIRTUAL STUDIO) TUTORIAL

# WELCOME TO THE EAHAD 2022 VIRTUAL CONGRESS AIRCAST (VIRTUAL STUDIO).

- This short document will show you step by step how to access the Virtual Studio for the rehearsals but also for the live congress days
- Access to the Virtual Studio should be done exclusively with a computer or a laptop
- Access through tablets or smartphones will not work appropriately
- Google Chrome and Microsoft Edge are the browsers which best work to access the Virtual Platform and the Virtual Studio
- Please use your personal link (and personal login details) to access the Virtual Platform and the Virtual Studio. You will be able to use the same link for the training/rehearsal and for the actual congress access
- It is recommended to use a headphone with in-built microphone for optimal sound quality

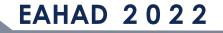

 Please use your personal link and your personal credentials to access the platform

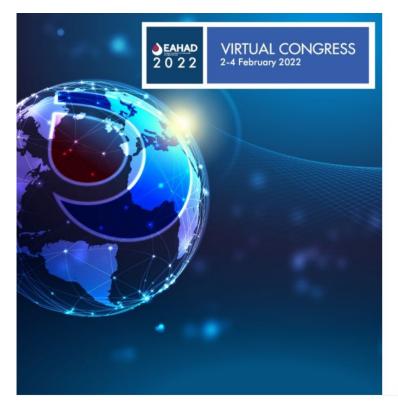

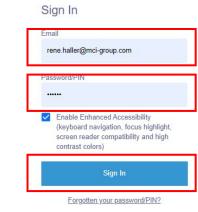

1. If prompted, enter your personal Credentials you have received with the login

2. Click on "Sign In"

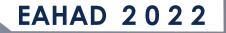

### • Follow the next steps

Click on "Allow" to connect your microphone

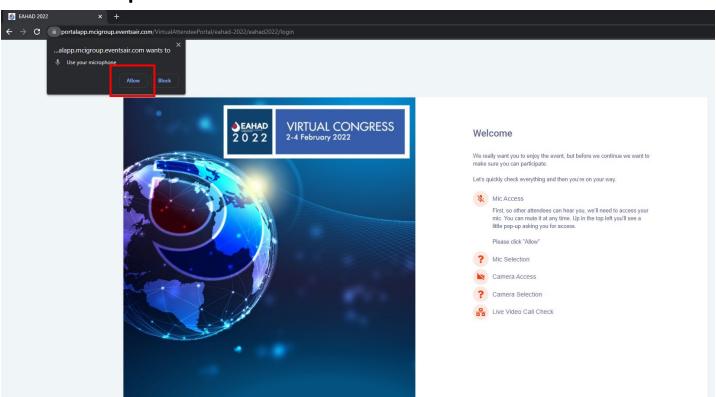

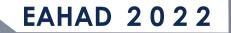

### • Follow the next steps

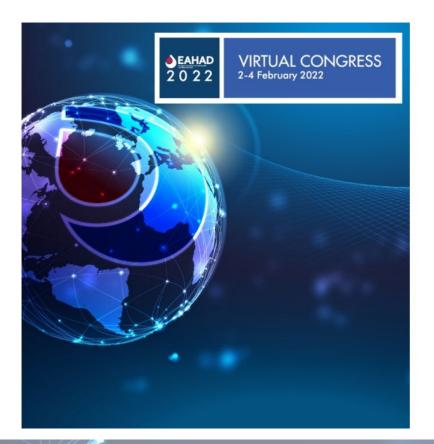

| Wel     | lcome                                                                                                    |         |                      |
|---------|----------------------------------------------------------------------------------------------------|---------|----------------------|
|         | ally want you to enjoy the event, but before we continue we want to<br>sure you can participate.              |         |                      |
| Let's c | quickly check everything and then you're on your way.                                                         |         |                      |
| Ļ       | Mic Access                                                                                                    |         |                      |
| ?       | Mic Selection                                                                                                 |         |                      |
|         | Great. Now let's make sure we're using the right mic. Select your<br>preferred mic and click Set to continue. |         |                      |
| [       | Microphone (Conexant ISST Audio)                                                                              | 1. Cho  | oose your Microphone |
|         | Set                                                                                                    | 2. Clio | ck on "Set"          |
|         | Camera Access                                                                                                 |         |                      |
| ?       | Camera Selection                                                                                              |         |                      |
| 율       | Live Video Call Check                                                                                         |         |                      |
|         |                                                                                                    |         |                      |

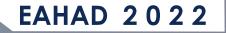

### • Follow the next steps

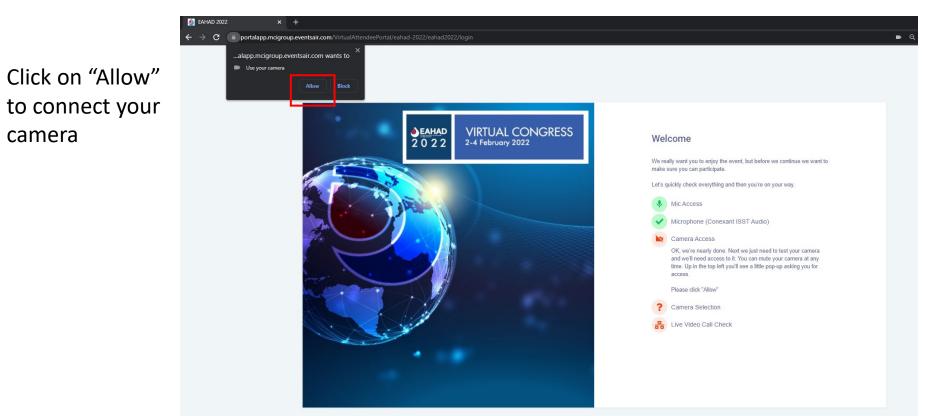

EAHAD 2022

### • Follow the next steps

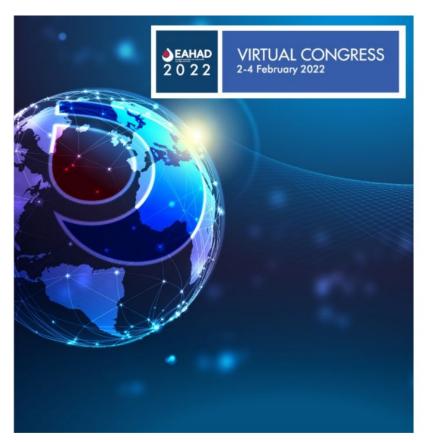

#### Welcome

Water ally want you to enjoy the event, but before we continue we want to the event, what camera we want to the event, what camera we want to the event, what camera we want to the event, what camera we want to the event, what camera we want to the event, what camera we want to the event, what camera we want to the event, what camera we want to the event, what camera we want to the event, what camera we want to the event, what camera we want to the event, what camera we want to the event, what camera want we want to the event.
Image: Camera Access

Image: Camera Access
Image: Camera Access
Image: Camera Access

Image: Camera (04ca:706d)
Image: Camera Access
Image: Camera (04ca:706d)

Image: Camera (04ca:706d)
Image: Camera (04ca:706d)
Image: Camera Access

Image: Camera (04ca:706d)
Image: Camera (04ca:706d)
Image: Camera Access

Image: Camera (04ca:706d)
Image: Camera Camera access
Image: Camera Camera access

Image: Camera (04ca:706d)
Image: Camera access
Image: Camera access

Image: Camera (04ca:706d)
Image: Camera access
Image: Camera access

Image: Camera (04ca:706d)
Image: Camera access
Image: Camera access

Image: Camera (04ca:706d)
Image: Camera access
Image: Camera access

Image: Camera access
Image: Camera access
Image: Camera access

Image: Camera access
Image: Camera access
I

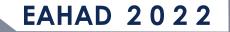

### YOUR ARE NOW INSIDE THE VIRTUAL PLATFORM

Update your personal settings, if prompted, and click on "Update"

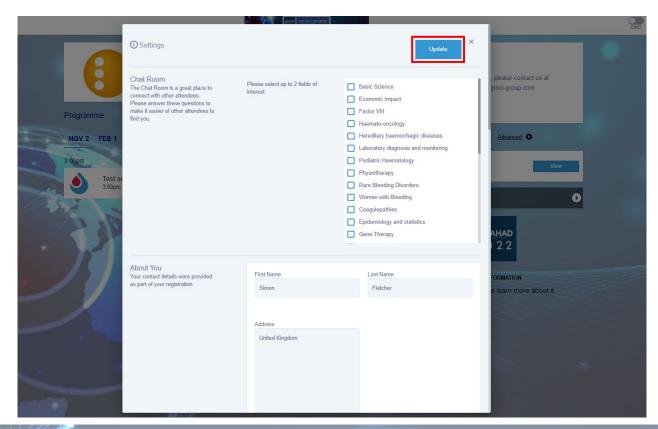

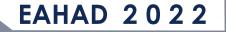

### YOUR ARE NOW INSIDE THE VIRTUAL PLATFORM AND THE CONGRESS PROGRAME TIMELINE

1. Click on the day your presentation takes place

2. Click on "Preview" of the session you are involved in

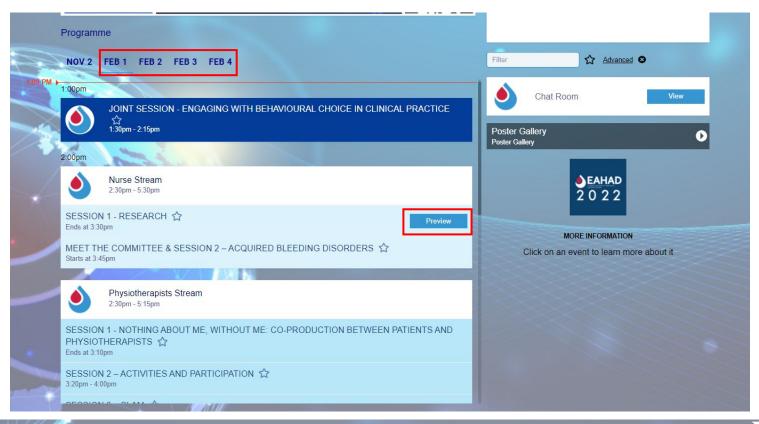

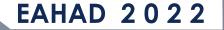

### YOUR ARE NOW INSIDE THE VIRTUAL STUDIO

IMPORTANT NOTE! You may already see and hear other speakers in the Green Room, but you have not yet joined before you have clicked on "Join the Green Room" and completed the next steps!

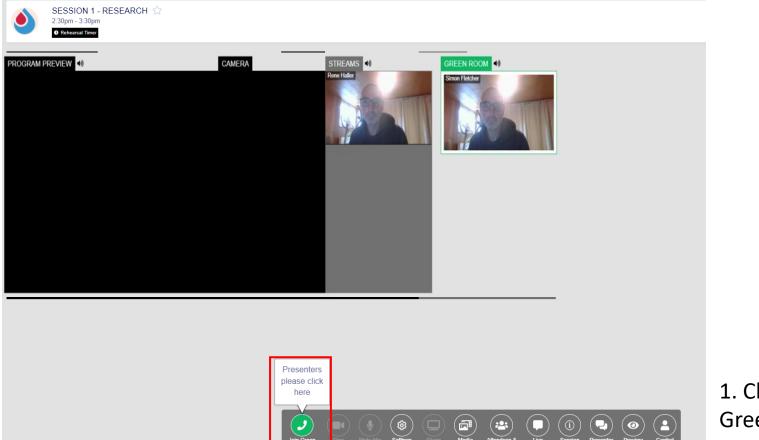

1. Click on "Join the Green Room"

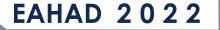

### YOUR ARE NOW INSIDE THE VIRTUAL STUDIO

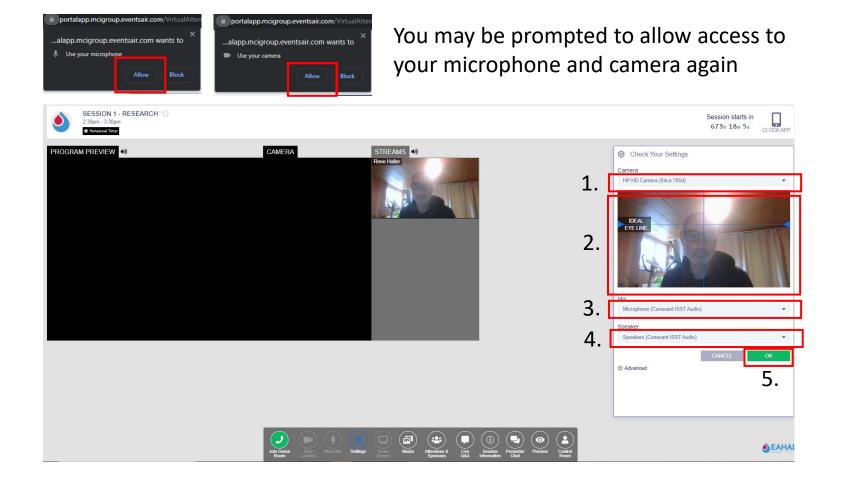

EAHAD 2022

1. Select the right camera

2. Adjust your seating

3. + 4. Select the rightmicrophone and speakers(headset you are using)

5. Click on "OK"

### Your are now inside the virtual studio

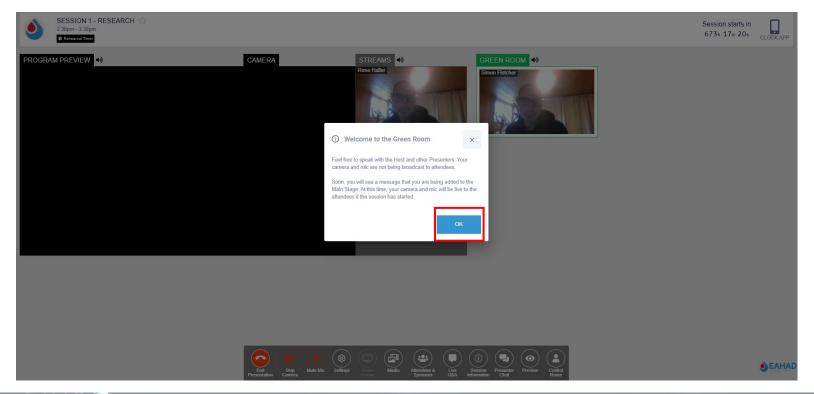

Click on "OK"

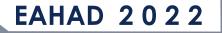

### Your are now inside the virtual studio

You are now seen and heard inside the Green Room. The Host will guide you through the next procedures

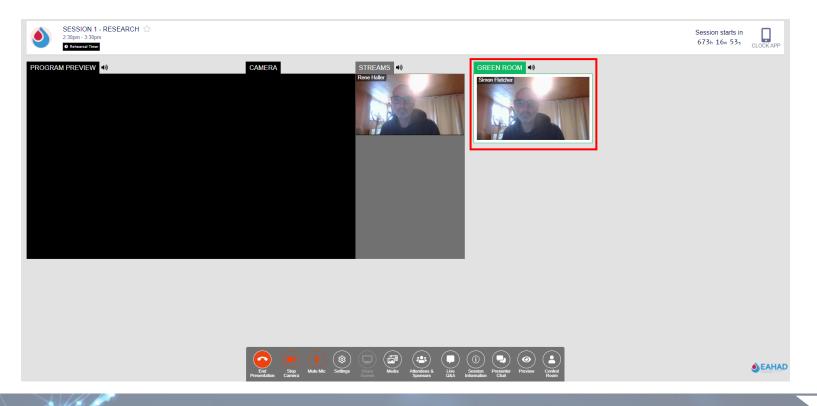

EAHAD 2022

### Some additional information

These few applications in the menu at the bottom of your screen well be useful for you

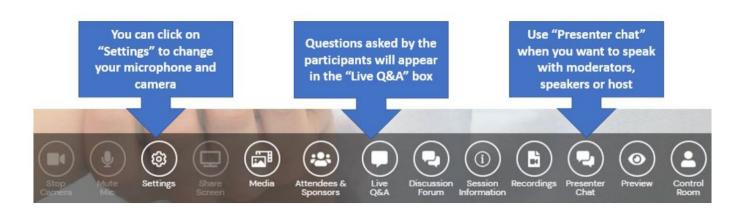

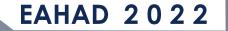

### TROUBLESHOOTING

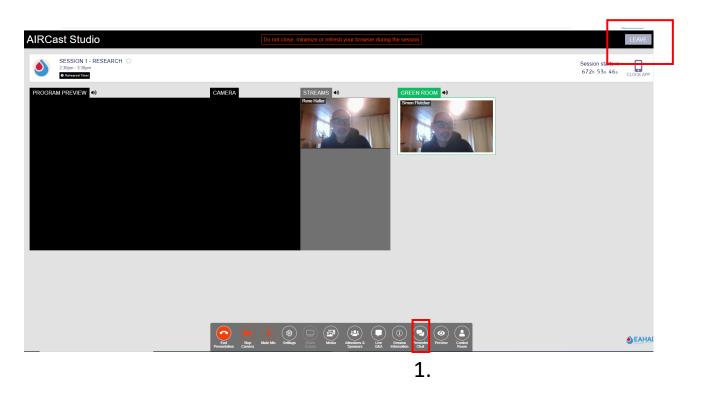

1. If you are in the Green Room but still are not seen and heard by the host, you can use the "Presenter Chat" at the bottom in the menu bar.

2. If the problem can't be solved, then leave the Studio, go back to the programme timeline (page 9). Repeat the previous steps and enter the Virtual Studio again

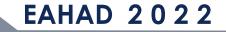

### TROUBLESHOOTING

🤰 🛛 🔚 🌍 🥐 🗢 🛛 Untitled - Paint Cut 🗹 Crop 📣 A Resize 🖻 Copy Paste Select Size Color Color Brushes 🐴 Rotate 🔻 Clipboard Shane Nutrition 2021 - Virtual Nutrition 2021 - Virtual X 🔘 🗙 🗎 portalapp.mcigroup.eventsair.com/VirtualAttendeePortal/nutrition-2021/nutrition2021/ × AIRCa Connection is secure our information (for example, passwords or credit card numbers) is private when it is sent to this site. Learn more Camera Allow 🔻 Microphone Allow 🔻 Automatic (default) Sound MAIN ST Certificate (Valid) Cookies (4 in use) Site settings

If you are using MAC, please make sure that you allow access to camera and microphone in your browser window, before you start the full above procedure (page 3).

If you still experience issues, drop a quick e-mail to <u>eahad@mci-group.com</u>

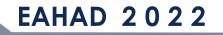